# PICASA TIPS

HOW I MAKE A PICTURE COLLAGE USING PICASA PHOTO PROGRAM

OR

**TUTORIAL LEARNED BY TRIAL AND ERROR!** 

# Pictures/ Collages like these are easy to make on Picasa

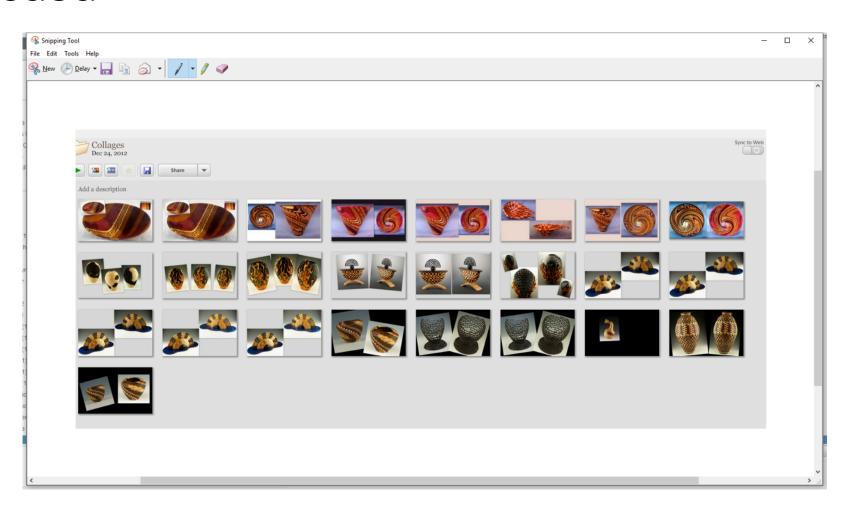

I usually take a lot of pictures of pieces I want to post online. I use different settings on the camera and download them all to a file.

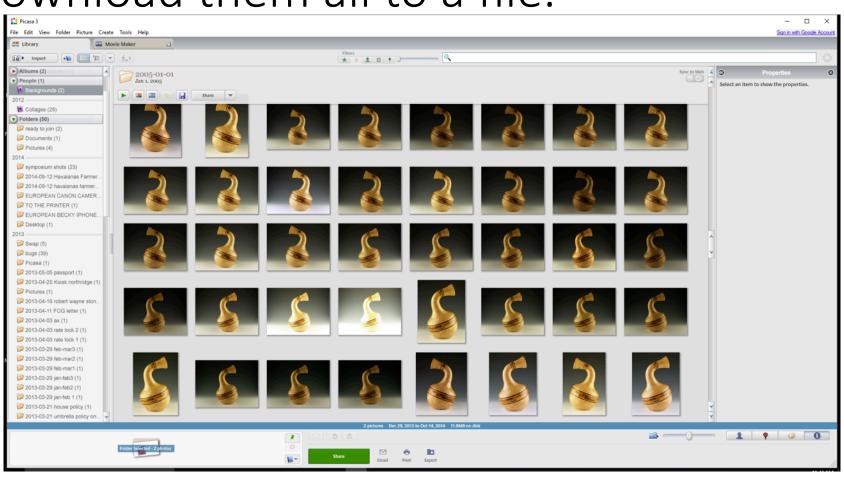

After editing in Picasa, I save a few that I like. You can see them here in the larger sizes (they have been cropped). Two have been highlighted and will be selected for the collage. Just above the top left picture, there are three tabs, click the middle one and it will start the collage creating process.

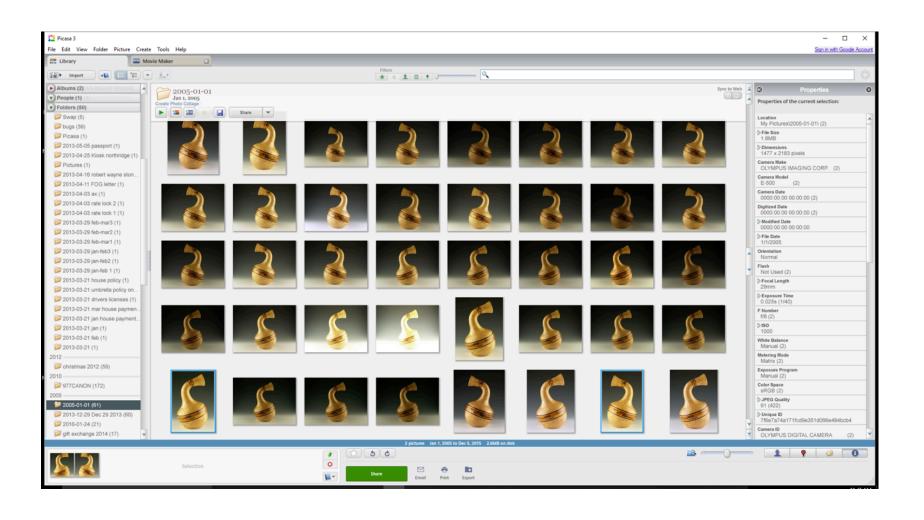

I have selected two for the collage. There are a number of preset ways you can present them in the collage. This is scrambled.

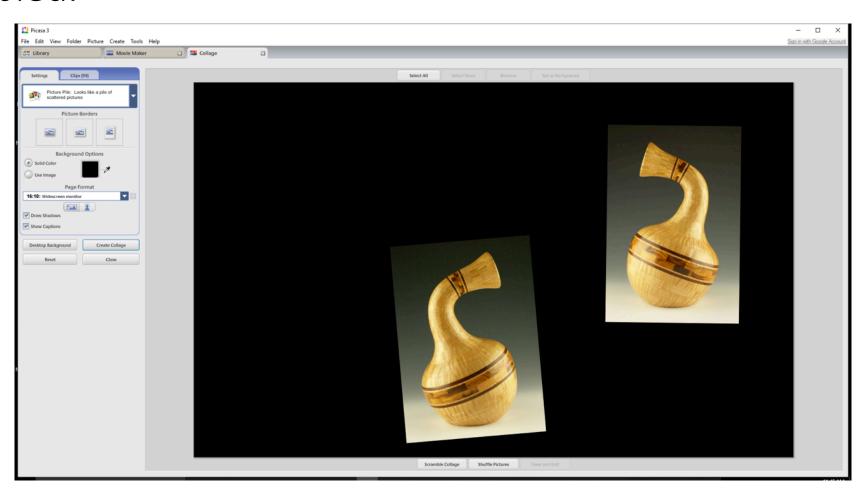

#### There are more choices in the drop down screen shown at left

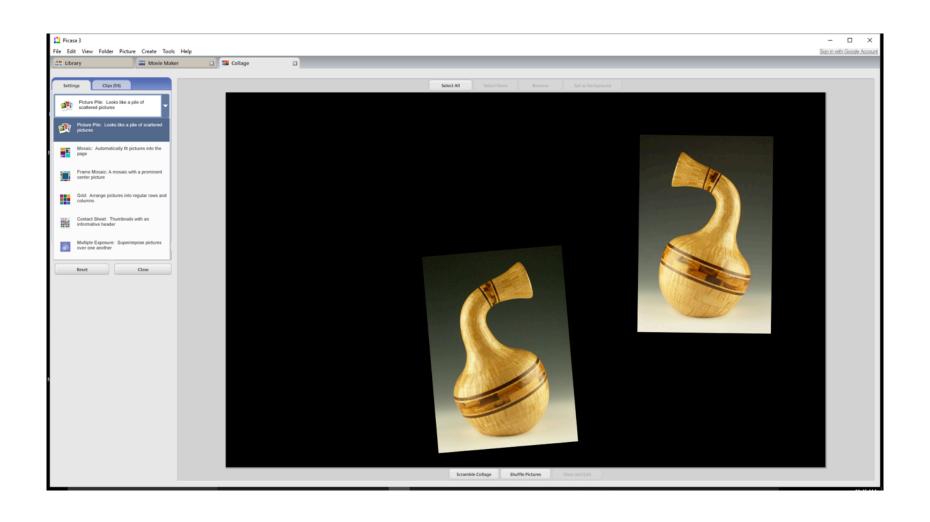

## Another choice

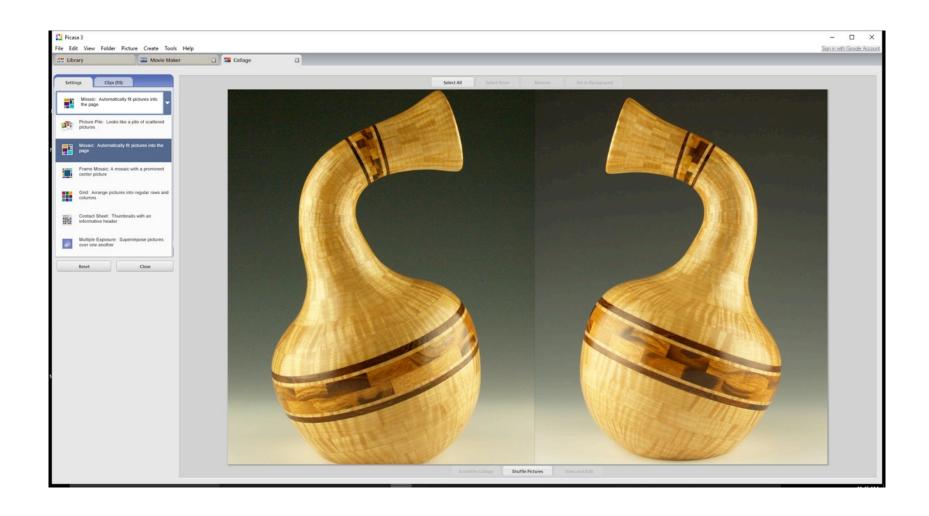

I chose scrambled. If you click on one of the pictures, what is seen pops up. Look at the right hand picture. This allows the picture to be made larger and also tilted to suit needs.

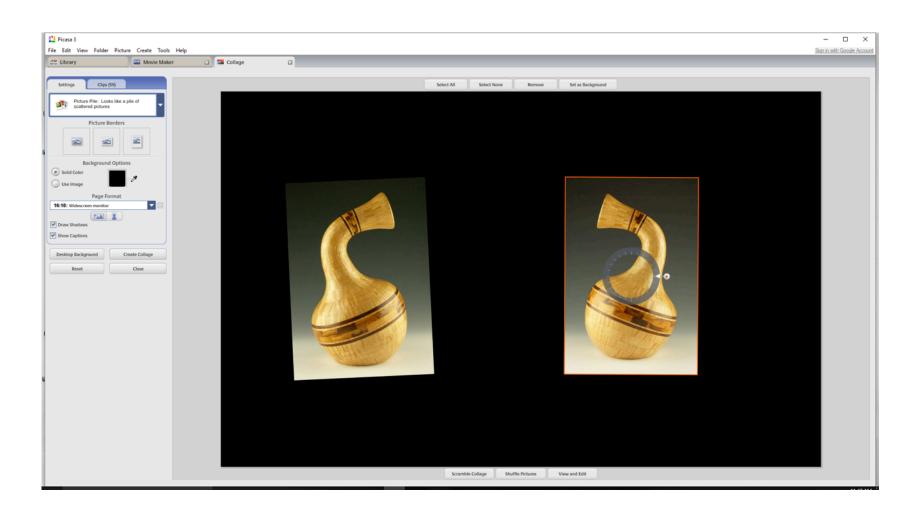

You can see I have made this larger. Putting your mouse on the circle with the red dot in the middle and pulling it left, enlarges the picture.

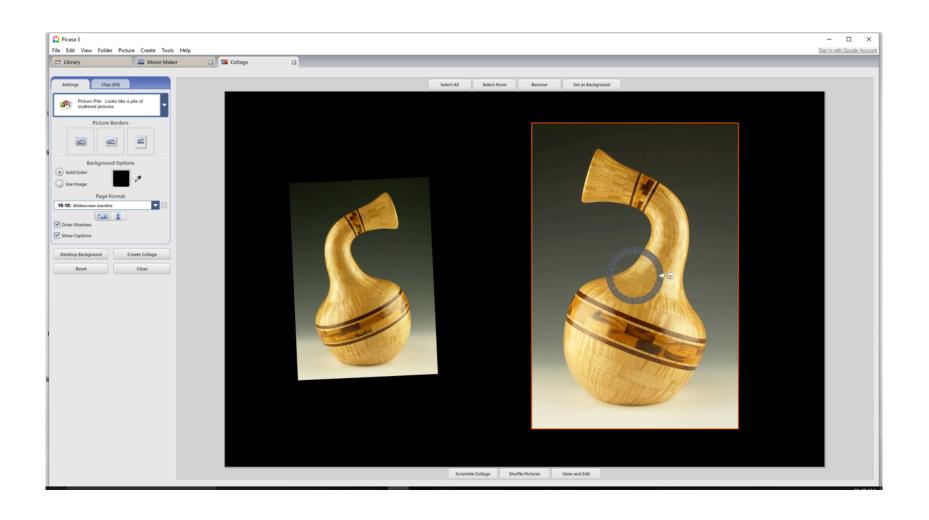

## Pulling down or up, creates the tilt.

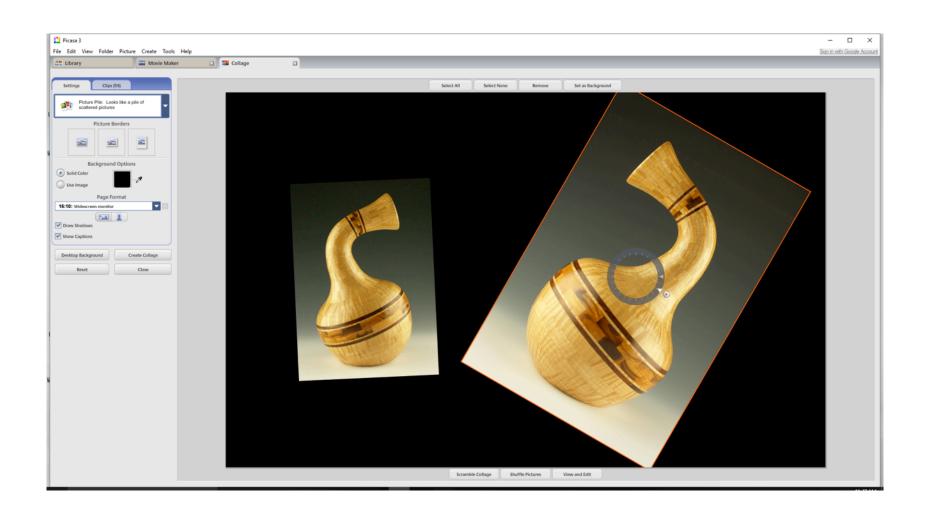

You can also set a piece as the background by clicking one of the choices just above the collage being made. The right side tab does this.

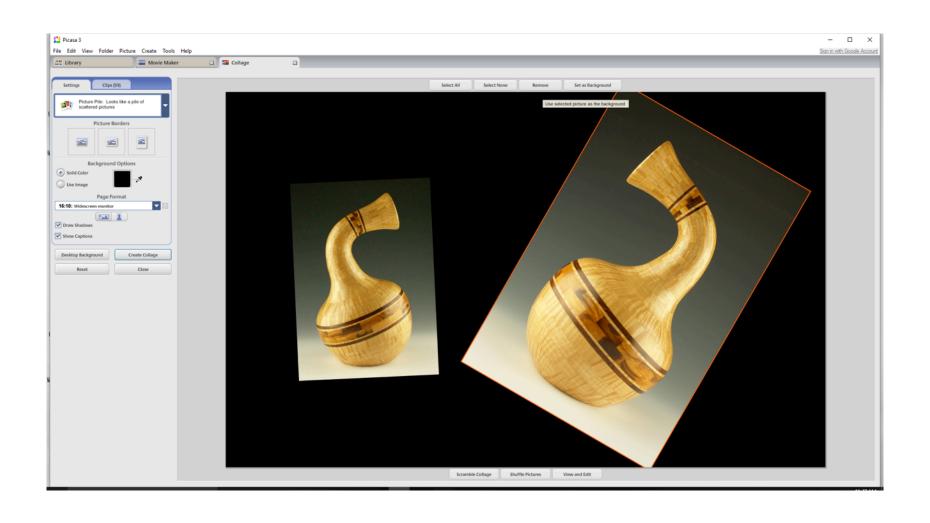

Background installed. I mess around with this until I like what I see. You can add color or leave it dark. You can get crazy with this so more is sometimes not better, lol!

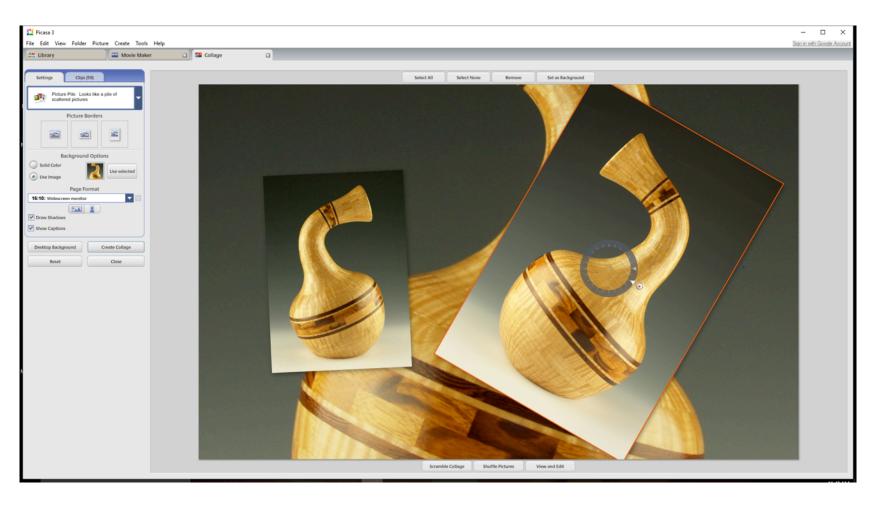

I will start again with another look. I have used scrambled again.

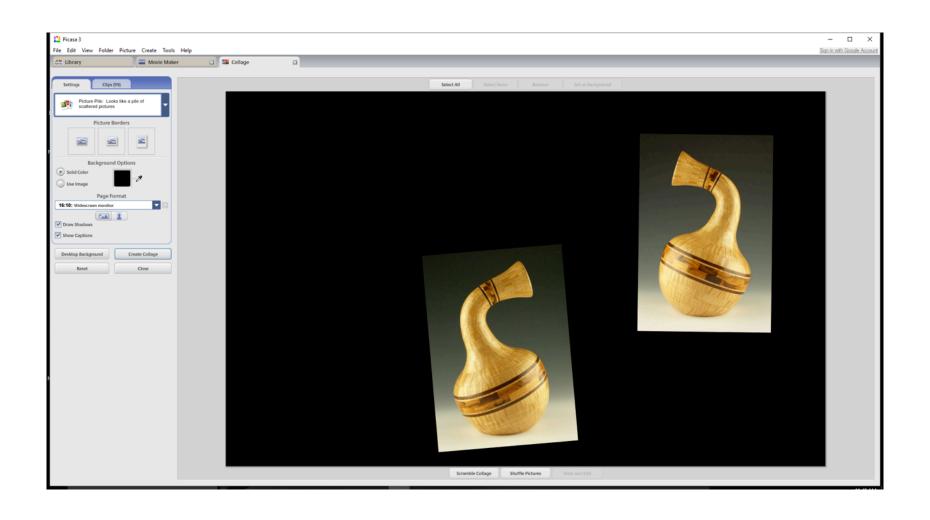

I will select another picture from my folder by just dragging it over to the collage. You can see that I have highlighted one to the left.

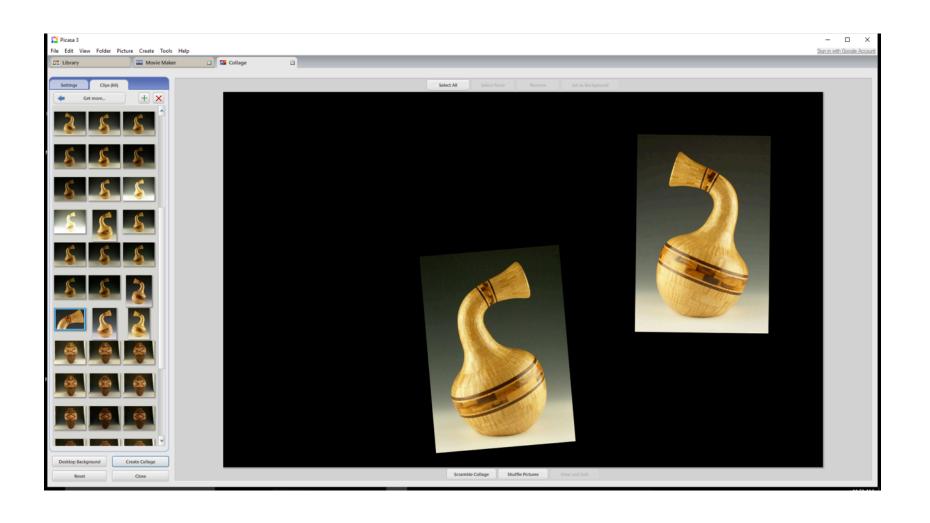

My collage now has three shots. By editing your pictures, you can create any view you want. Picasa is a pretty easy program to edit with as well.

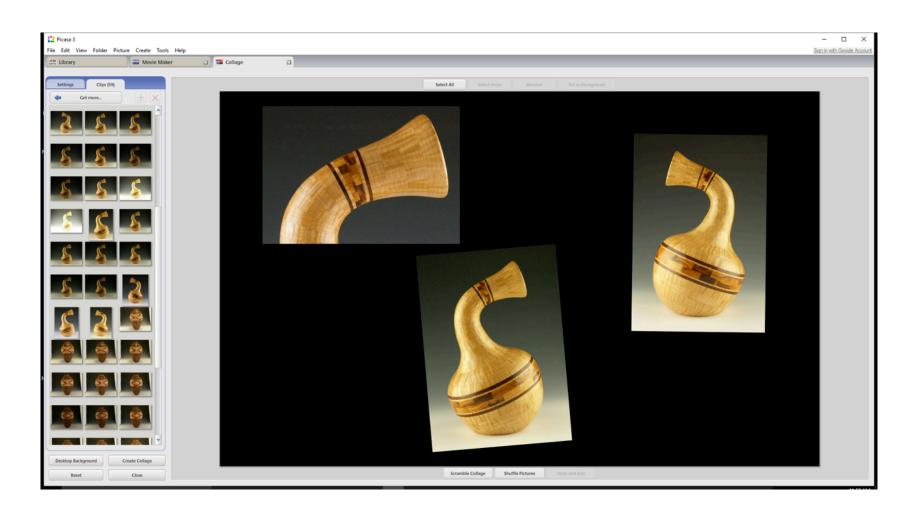

I am going to use the new picture as the background, again using the selection tabs above the collage, picking the right side tab.

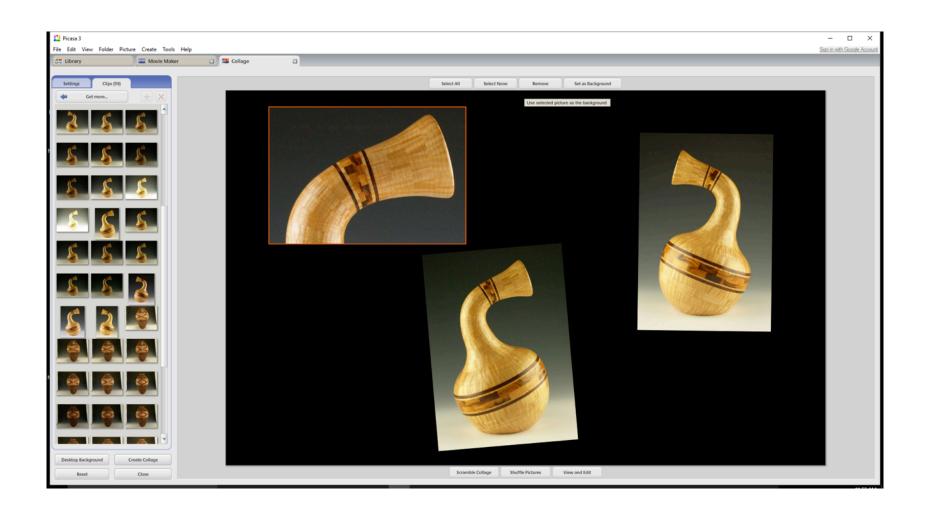

With the background installed, I will remove the third picture from the field.

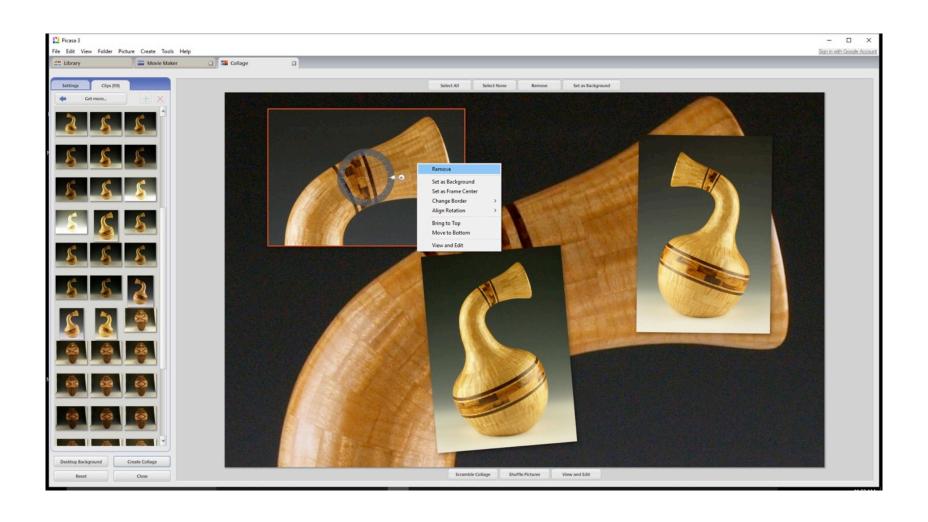

I can now move, tilt and enlarge my pictures until I am happy with my collage.

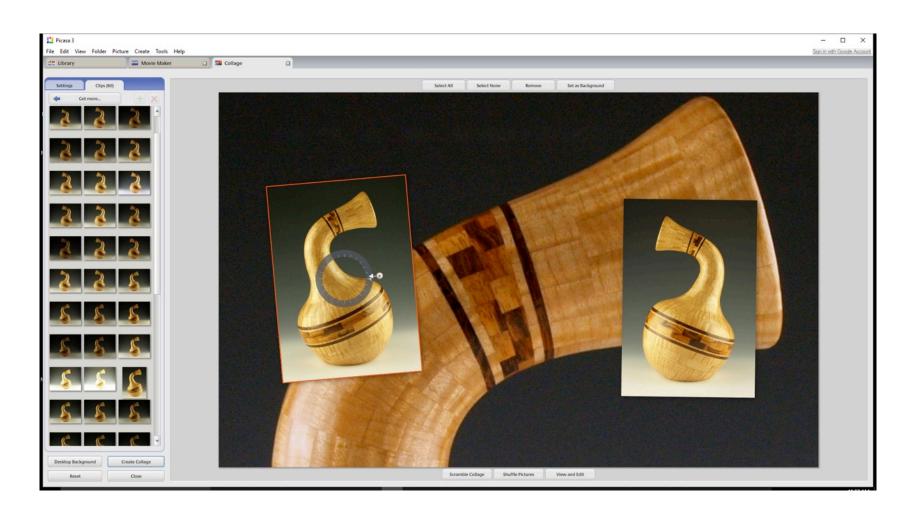

More adjustments pulling left to enlarge, up and down to tilt.

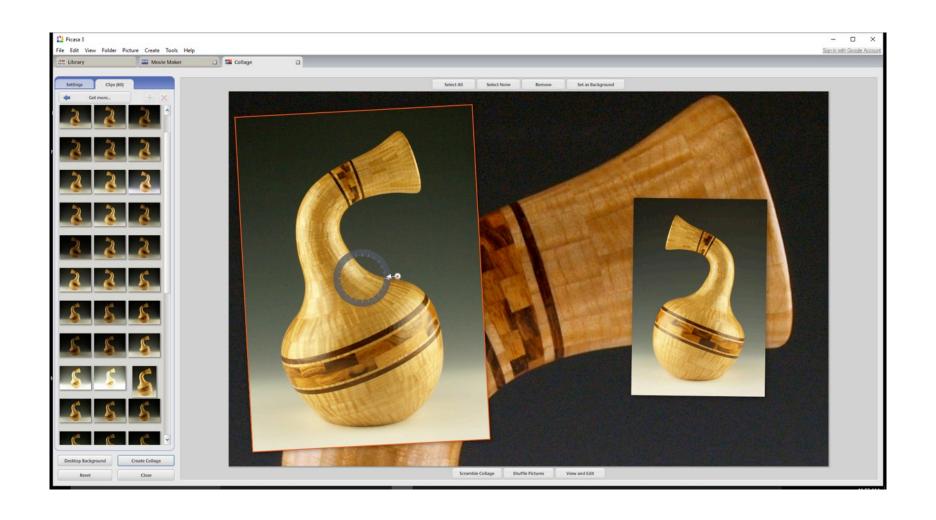

#### Now with picture two. You can play as much as you want!

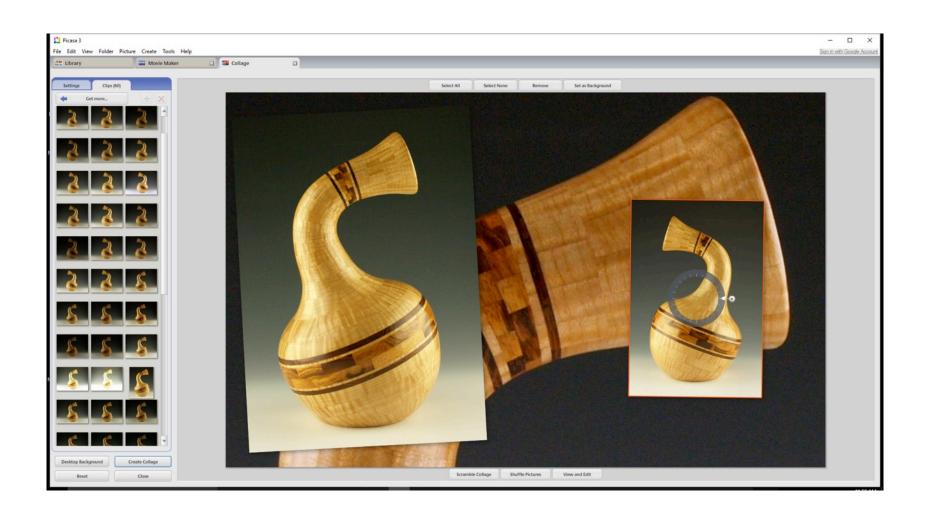

When I have what I want, I save a copy to a file of my choice. I usually save a lot of pics because being the "trial and error" kind of guy, I screw a lot of stuff up and lose stuff I wanted to keep!

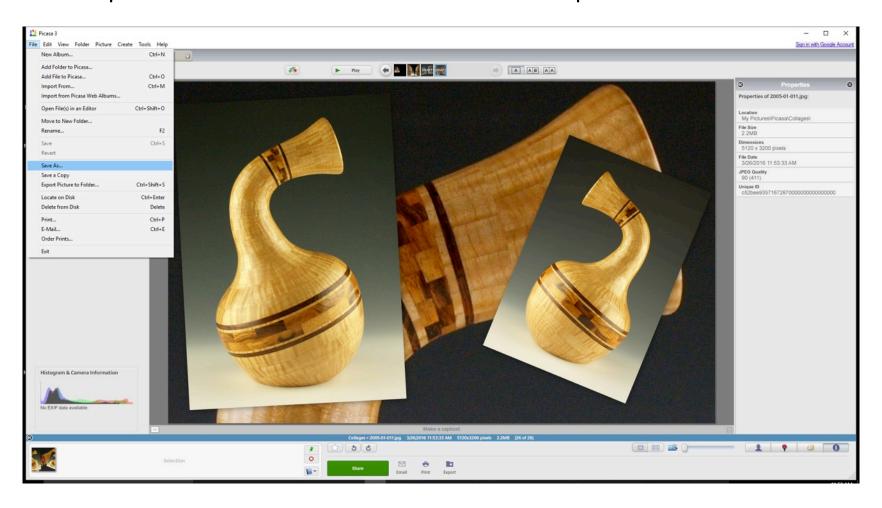

You can resize your pics which is required to post online at our site. Too large of a picture will not upload to our Galleries. There is a tab at the bottom labeled Export just to the right of the green Share tab. This is where you resize the picture at.

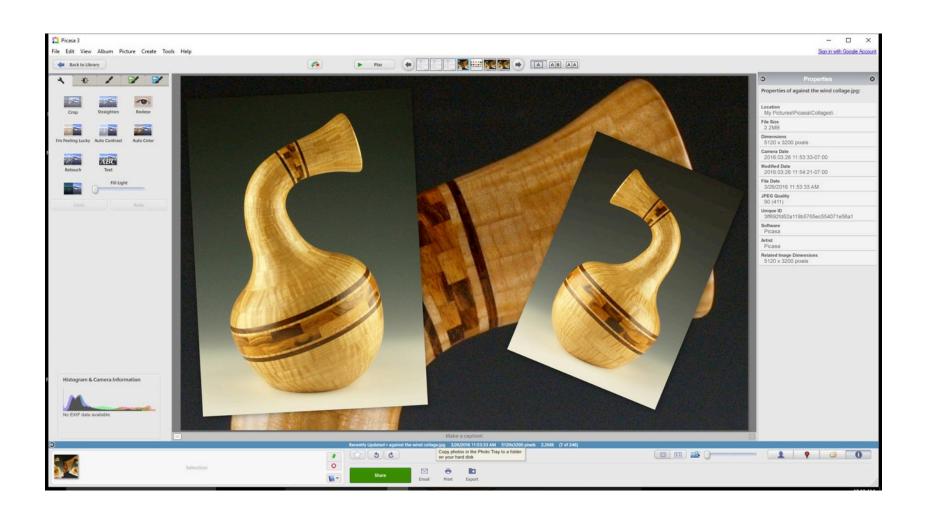

I set my size at 1600 pixels and that seems to work. I am not sure if you can go larger but this will upload to our site. Set your file destination and hit Export, you are ready to save the picture to upload to our site.

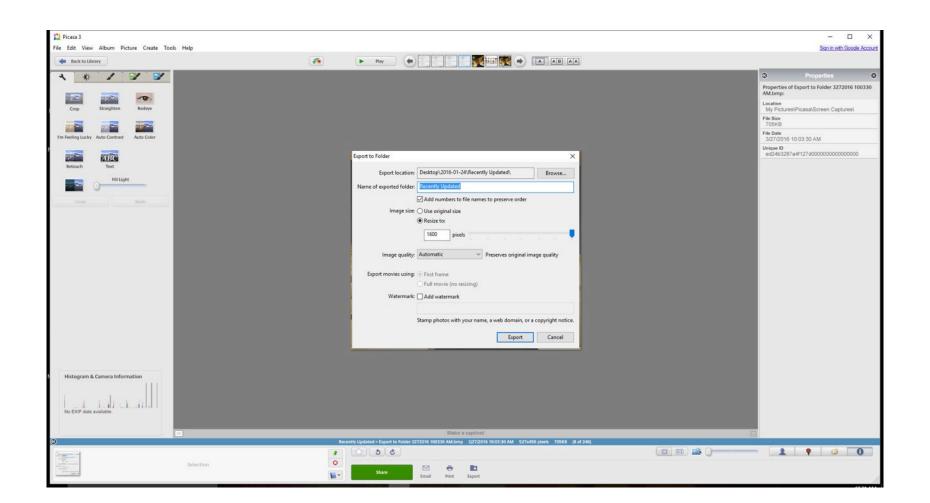

#### To Finish

• I am sure there are more learned fellows in our organization that could add to this tutorial, I invite anyone to please add information that will assist our Segmenting Brothers and Sisters in presenting their work in the best possible way. I figured this out by winging it, I learn more every time I use the program. Give it a shot; it will provide another tool in your arsenal to present your efforts to the world to see. Since pictures are the way we share our efforts in the most part, this is pretty important to get a handle on. Good Luck and get segmenting!!

### •SEE YOU IN BOSTON IN THE FALL!!!